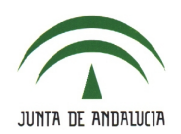

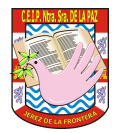

## **2.- ACTIVACIÓN DE PASEN PARA LOS TUTORES LEGALES**.

## **2.1.- Confirmación y gestión de tutores**.

• Los respectivos tutores debe confirmar la relación entre los tutores legales y el alumnado a través de **Alumnado > Alumnado > Familias y tutores > Tutores**

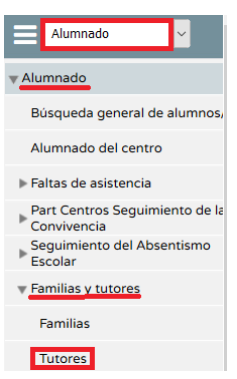

• Selecciona los campos '*Curso*' y '*Unidad*' para que se muestre al alumnado junto a sus tutores legales. Si la relación ya ha sido confirmada,la casilla de verificación aparece marcada. Marca las casillas cuyas relaciones quieras confirmar y después pulsa en '*Aceptar*'.

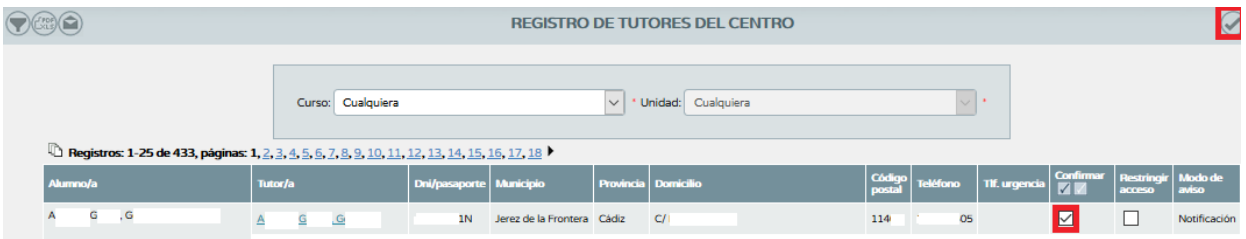

• También es posible confirmar masivamente a todos los tutores mediante el icono '*Confirmar todos los tutores*'.

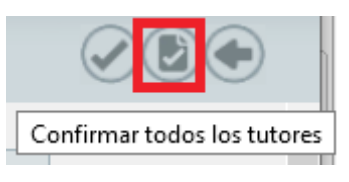

• En caso de querer modificar algún dato, pulsa en uno de los registros y observa las dos opciones disponibles: '*Editar*' y '*Alumnos/as de los que es tutor*'.

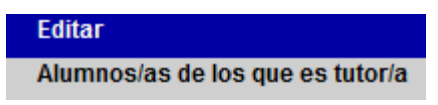

• Una vez confirmada la relación es momento de activarlos. Esto se hace desde el perfil '*Dirección*', por lo que **debes comunicar que ya has confirmado la relación antes expuesta a algún miembro del equipo directivo**.